# Hardware Information

SMP processor cable

ESCALA POWER5 ESCALA POWER5

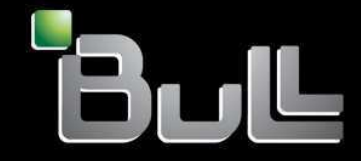

**REFERENCE** 86 A1 41EW 00

# ESCALA POWER5

# Hardware Information SMP processor cable

# Hardware

July 2006

BULL CEDOC 357 AVENUE PATTON B.P.20845 49008 ANGERS CEDEX 01 FRANCE

**REFERENCE** 86 A1 41EW 00 The following copyright notice protects this book under Copyright laws which prohibit such actions as, but not limited to, copying, distributing, modifying, and making derivative works.

Copyright © Bull SAS 1992, 2006

Printed in France

Suggestions and criticisms concerning the form, content, and presentation of this book are invited. A form is provided at the end of this book for this purpose.

To order additional copies of this book or other Bull Technical Publications, you are invited to use the Ordering Form also provided at the end of this book.

## Trademarks and Acknowledgements

We acknowledge the right of proprietors of trademarks mentioned in this book.

AIX® is a registered trademark of International Business Machines Corporation, and is being used under licence.

UNIX® is a registered trademark in the United States of America and other countries licensed exclusively through the Open Group.

Linux® is the registered trademark of Linus Torvalds in the U.S. and other countries

# **Table of Contents**

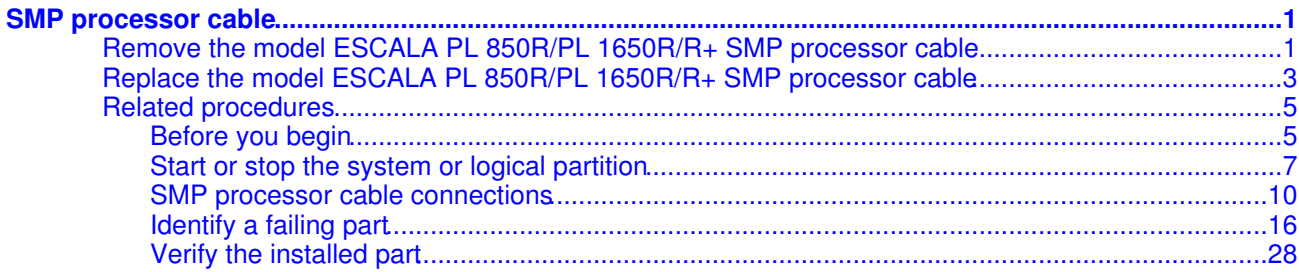

<span id="page-6-0"></span>The SMP processor cable connects two, three, or four model ESCALA PL 850R/PL 1650R/R+ four-way nodes to become a single model ESCALA PL 850R/PL 1650R/R+ server for symmetric multiprocessing (SMP) services.

This pliable cable attaches directly to the system processor cards at the front of the server nodes and behind the front covers. SMP processor cables are available for 8-way, 12-way, and 16-way configurations.

This feature is typically installed by your service provider during initial server setup or model upgrade. However, you might need to remove and replace this cable to add or remove memory or processors.

**Note:** If you are servicing only one node, you do not need to remove the entire cable from all of the nodes. The flexible cable allows you to pull a single node connection away from the node for full access.

- **[Remove the model ESCALA PL 850R/PL 1650R/R+ SMP processor cable](#page-6-2)**
- **[Replace the model ESCALA PL 850R/PL 1650R/R+ SMP processor cable](#page-8-1)**
- **[Related procedures](#page-10-2)**

## <span id="page-6-2"></span><span id="page-6-1"></span>**Remove the model ESCALA PL 850R/PL 1650R/R+ SMP processor cable**

### **DANGERWhen working on or around the system, observe the following precautions:**

Electrical voltage and current from power, telephone, and communication cables are hazardous. To avoid a shock hazard:

- Connect power to this unit only with the provided power cord. Do not use the provided power cord for any other product.
- Do not open or service any power supply assembly.
- Do not connect or disconnect any cables or perform installation, maintenance, or reconfiguration of this product during an electrical storm.
- The product might be equipped with multiple power cords. To remove all hazardous voltages, disconnect all power cords.
- Connect all power cords to a properly wired and grounded electrical outlet. Ensure that the outlet supplies proper voltage and phase rotation according to the system rating plate.
- Connect any equipment that will be attached to this product to properly wired outlets.
- When possible, use one hand only to connect or disconnect signal cables.
- Never turn on any equipment when there is evidence of fire, water, or structural damage.
- Disconnect the attached power cords, telecommunications systems, networks, and modems before you open the device covers, unless instructed otherwise in the installation and configuration procedures.
- Connect and disconnect cables as described in the following procedures when installing, moving, or opening covers on this product or attached devices.
	- To Disconnect:
		- 1. Turn off everything (unless instructed otherwise).
		- 2. Remove the power cords from the outlets.
		- 3. Remove the signal cables from the connectors.
		- 4. Remove all cables from the devices

#### To Connect:

- 1. Turn off everything (unless instructed otherwise).
- 2. Attach all cables to the devices.
- 3. Attach the signal cables to the connectors.
- 4. Attach the power cords to the outlets.
- 5. Turn on the devices.

(D005)

To remove the SMP processor cable, complete the following steps:

- 1. Perform prerequisite tasks as described in [Before you begin](#page-10-3).
- 2. Stop all system units. Refer to [Stop the system or logical partition](#page-14-0).
- 3. Disconnect the power source from the system units by unplugging the system units.

**Note:** The system units might be equipped with secondary power supplies. Before continuing with this procedure, ensure that all power sources to the system units have been disconnected completely.

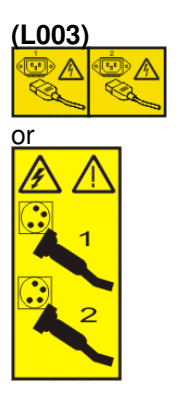

#### **Attention:**

- Attach a wrist strap to an unpainted metal surface of your hardware to prevent electrostatic ♦ discharge from damaging your hardware.
- When using a wrist strap, follow all electrical safety procedures. A wrist strap is for static ♦ control. It does not increase or decrease your risk of receiving electric shock when using or working on electrical equipment.
- If you do not have a wrist strap, just prior to removing the product from ESD packaging and installing or replacing hardware, touch an unpainted metal surface of the system for a minimum of 5 seconds.
- 4. Locate the SMP processor cable as shown in the following figures. The cable for 12-way connections is not shown in the following figures. This cable connects three servers; it is similar to the cable for 16-way connections, which connects four servers.

Figure 1. SMP processor cable (on left) for 8-way connection

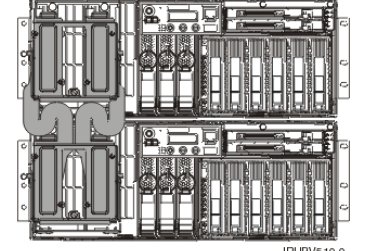

Figure 2. SMP processor cable (on left) for 16-way connection

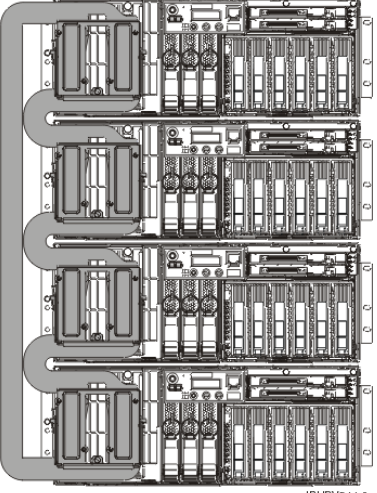

- 5. Beginning with the SMP processor cable connection to the lowest system unit in the rack, and moving up to the SMP processor cable connection to the highest system unit in the rack, follow the instructions in [Disconnect the SMP processor cable from a system unit](#page-16-0) and return to these instructions.
- 6. Carefully pull the SMP processor cable away from the rack.

#### **Next topic:**

• [Replace the model ESCALA PL 850R/PL 1650R/R+ SMP processor cable](#page-8-1)

**Parent topic:** [SMP processor cable](#page-6-0)

## <span id="page-8-1"></span><span id="page-8-0"></span>**Replace the model ESCALA PL 850R/PL 1650R/R+ SMP processor cable**

#### **DANGERWhen working on or around the system, observe the following precautions:**

Electrical voltage and current from power, telephone, and communication cables are hazardous. To avoid a shock hazard:

- Connect power to this unit only with the provided power cord. Do not use the provided power cord for any other product.
- Do not open or service any power supply assembly.
- Do not connect or disconnect any cables or perform installation, maintenance, or reconfiguration of this product during an electrical storm.
- . The product might be equipped with multiple power cords. To remove all hazardous voltages, disconnect all power cords.
- Connect all power cords to a properly wired and grounded electrical outlet. Ensure that the outlet supplies proper voltage and phase rotation according to the system rating plate.
- Connect any equipment that will be attached to this product to properly wired outlets.
- When possible, use one hand only to connect or disconnect signal cables.
- Never turn on any equipment when there is evidence of fire, water, or structural damage.
- Disconnect the attached power cords, telecommunications systems, networks, and modems before you open the device covers, unless instructed otherwise in the installation and configuration procedures.
- Connect and disconnect cables as described in the following procedures when installing, moving, or opening covers on this product or attached devices.

To Disconnect:

- 1. Turn off everything (unless instructed otherwise).
- 2. Remove the power cords from the outlets.
- 3. Remove the signal cables from the connectors.
- 4. Remove all cables from the devices

To Connect:

- 1. Turn off everything (unless instructed otherwise).
- 2. Attach all cables to the devices.
- 3. Attach the signal cables to the connectors.
- 4. Attach the power cords to the outlets.
- 5. Turn on the devices.

(D005)

To replace the SMP processor cable, complete the following steps:

1. Disconnect the power source from the system units by unplugging the system units.

**Note:** The system units might be equipped with secondary power supplies. Before continuing with this procedure, ensure that all power sources to the system units have been disconnected completely.

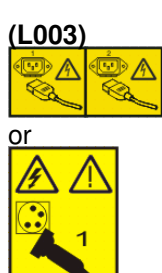

#### **Attention:**

- Attach a wrist strap to an unpainted metal surface of your hardware to prevent electrostatic ♦ discharge from damaging your hardware.
- When using a wrist strap, follow all electrical safety procedures. A wrist strap is for static ♦ control. It does not increase or decrease your risk of receiving electric shock when using or working on electrical equipment.
- If you do not have a wrist strap, just prior to removing the product from ESD packaging and installing or replacing hardware, touch an unpainted metal surface of the system for a minimum of 5 seconds.
- 2. Place the SMP processor cable into position over the system units so that the connectors align with the processor cards in each unit.
- 3. Beginning with the topmost SMP cable connection and continuing downward, follow the instructions in [Reconnect the SMP processor cable to a system unit](#page-18-0) and return to these instructions.
- 4. Reconnect all system power cables.
- 5. [Start the system or logical partition](#page-12-1).
- 6. If you replaced the SMP processor cable as part of another procedure, return to that procedure now. If you replaced it because it was not functioning correctly, verify that the new cable is functional. See [Verify the installed part.](#page-33-1)

**Parent topic:** [SMP processor cable](#page-6-0)

## <span id="page-10-2"></span><span id="page-10-0"></span>**Related procedures**

- **[Before you begin](#page-10-3)**
	- Understand prerequisites for installing, removing, or replacing features and parts.
- **[Start or stop the system or logical partition](#page-12-2)** •
- Learn how to start or stop a system or logical partition.
- **[SMP processor cable connections](#page-15-1)**
- **[Identify a failing part](#page-21-1)** The following procedures describe how to locate and identify a failing part on your system or expansion unit.
- **[Verify the installed part](#page-33-1)**

<span id="page-10-3"></span>**Parent topic:** [SMP processor cable](#page-6-0)

## <span id="page-10-1"></span>**Before you begin**

Understand prerequisites for installing, removing, or replacing features and parts.

#### **DANGERWhen working on or around the system, observe the following precautions:**

Electrical voltage and current from power, telephone, and communication cables are hazardous. To avoid a shock hazard:

- Connect power to this unit only with the provided power cord. Do not use the provided power cord for any other product.
- Do not open or service any power supply assembly.
- Do not connect or disconnect any cables or perform installation, maintenance, or reconfiguration of this product during an electrical storm.
- . The product might be equipped with multiple power cords. To remove all hazardous voltages, disconnect all power cords.
- Connect all power cords to a properly wired and grounded electrical outlet. Ensure that the outlet supplies proper voltage and phase rotation according to the system rating plate.
- Connect any equipment that will be attached to this product to properly wired outlets.
- When possible, use one hand only to connect or disconnect signal cables.
- Never turn on any equipment when there is evidence of fire, water, or structural damage.
- Disconnect the attached power cords, telecommunications systems, networks, and modems before you open the device covers, unless instructed otherwise in the installation and configuration procedures.
- Connect and disconnect cables as described in the following procedures when installing, moving, or opening covers on this product or attached devices.

To Disconnect:

- 1. Turn off everything (unless instructed otherwise).
- 2. Remove the power cords from the outlets.
- 3. Remove the signal cables from the connectors.
- 4. Remove all cables from the devices

#### To Connect:

- 1. Turn off everything (unless instructed otherwise).
- 2. Attach all cables to the devices.
- 3. Attach the signal cables to the connectors.
- 4. Attach the power cords to the outlets.
- 5. Turn on the devices.

(D005)

### **DANGERObserve the following precautions when working on or around your IT rack system:**

- Heavy equipment personal injury or equipment damage might result if mishandled.
- Always lower the leveling pads on the rack cabinet.
- Always install stabilizer brackets on the rack cabinet.
- To avoid hazardous conditions due to uneven mechanical loading, always install the heaviest devices in the bottom of the rack cabinet. Always install servers and optional devices starting from the bottom of the rack cabinet.
- . Rack-mounted devices are not to be used as shelves or work spaces. Do not place objects on top of rack-mounted devices.

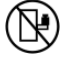

- Each rack cabinet might have more than one power cord. Be sure to disconnect all power cords in the rack cabinet when directed to disconnect power during servicing.
- Connect all devices installed in a rack cabinet to power devices installed in the same rack cabinet. Do not plug a power cord from a device installed in one rack cabinet into a power device installed in a different rack cabinet.
- An electrical outlet that is not correctly wired could place hazardous voltage on the metal parts of the system or the devices that attach to the system. It is the responsibility of the customer to ensure that the outlet is correctly wired and grounded to prevent an electrical shock.

#### CAUTION

- Do not install a unit in a rack where the internal rack ambient temperatures will exceed the manufacturer's recommended ambient temperature for all your rack-mounted devices.
- Do not install a unit in a rack where the air flow is compromised. Ensure that air flow is not blocked or reduced on any side, front, or back of a unit used for air flow through the unit.
- Consideration should be given to the connection of the equipment to the supply circuit so that overloading of the circuits does not compromise the supply wiring or overcurrent protection. To provide the correct power connection to a rack, refer to the rating labels located on the equipment in the rack to determine the total power requirement of the supply circuit.
- (For sliding drawers.) Do not pull out or install any drawer or feature if the rack stabilizer brackets are not attached to the rack. Do not pull out more than one drawer at a time. The rack might become unstable if you pull out more than one drawer at a time.
- (For fixed drawers.) This drawer is a fixed drawer and must not be moved for servicing unless specified by the manufacturer. Attempting to move the drawer partially or completely out of the rack might cause the rack to become unstable or cause the drawer to fall out of the rack.

(R001)

Before you begin a replacement or installation procedure, perform these tasks:

- 1. If you are installing a new feature, ensure that you have the software required to support the new feature and determine if there are any existing PTF prerequisites.
- 2. If you are performing an installation or replacement procedure that might put your data at risk, ensure, wherever possible, that you have a current backup of your system or logical partition (including operating systems, licensed programs, and data).

For information on backing up your system or logical partition, select from the following:

- ♦ AIX backup
- ♦ Linux backup
- 3. Review the installation or replacement procedure for the feature or part.
- 4. Note the significance of color on your system.

Blue or terra-cotta on a part of the hardware indicates a touch point where you can grip the hardware to remove it from or install it in the system, open or close a latch, and so on. Terra-cotta might also indicate that the part can be removed and replaced with the system or logical partition power on.

5. Ensure that you have access to a medium, flat-blade screwdriver.

- 6. If parts are incorrect, missing, or visibly damaged, do the following:
	- ♦ If you are replacing a part, contact your service provider or next level of support.
	- If you are installing a feature, contact one of the following: ♦
		- ◊ Your service provider or next level of support.
- 7. If you encounter difficulties during the installation, contact your service provider, or your next level of support.
- 8. If you are installing new hardware in a logical partition, you need to understand and plan for the implications of partitioning your system. For information, see Partitioning the server, and then return to these instructions.

<span id="page-12-2"></span>**Parent topic:** [Related procedures](#page-10-2)

## <span id="page-12-0"></span>**Start or stop the system or logical partition**

Learn how to start or stop a system or logical partition.

- **[Start the system or logical partition](#page-12-1)** •
- Use these instructions to start a system or logical partition.
- **[Stop the system or logical partition](#page-14-0)** Learn how to stop a system or logical partition.

<span id="page-12-1"></span>**Parent topic: [Related procedures](#page-10-2)** 

## **Start the system or logical partition**

Use these instructions to start a system or logical partition.

• **[Start a system that is not managed by a Hardware Management Console](#page-12-3)**

• **[Start the system or logical partition using the Hardware Management Console](#page-13-0)**

**Parent topic:** [Start or stop the system or logical partition](#page-12-2)

**Related tasks**

[Stop the system or logical partition](#page-14-0)

## <span id="page-12-3"></span>**Start a system that is not managed by a Hardware Management Console**

To start a system that is not managed by a Hardware Management Console (HMC), follow these steps:

- 1. On a rack-mounted system unit, open the front rack door, if necessary. On a stand-alone system unit, open the front door.
- 2. Before you press the power button on the control panel, ensure that power is connected to the system unit as follows:

- ♦ All system power cables are connected to a power source.
- $\bullet$  The power-on light F, as shown in the following figure, is slowly blinking.
- $\bullet$  The top of the display D, as shown in the following figure, contains 01  $V=F$ .

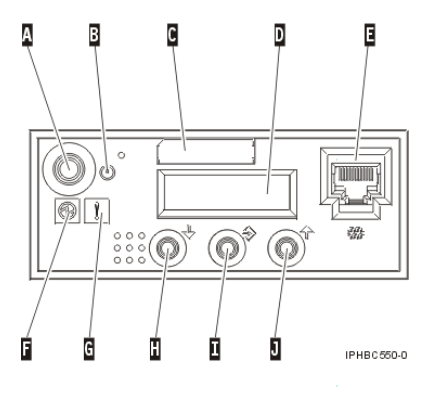

**Tip:** The system attention light G, as shown in the previous figure, does not appear on the control panel on the model ESCALA PL 850R/PL 1650R/R+.

3. Press the power button A, as shown in the following figure, on the control panel.

**Note:** On the 7/10 or model ESCALA PL 250R-L, the power button is on the operations panel.

- Observe the following after pressing the power button: 4.
	- ♦ The power-on light begins to blink visibly faster.
	- The system cooling fans are activated after approximately 30 seconds and begin to ♦ accelerate to operating speed.
	- Progress indicators, also referred to as checkpoints, appear on the control panel display while ♦ the system is being started. The power-on light on the control panel stops blinking and remains on, indicating that system power is on.

**Tip:** If pressing the power button does not start the system, use the following instructions to start the system using the Advanced System Management Interface (ASMI).

- Set up access to the ASMI. For instructions, see Accessing the ASMI.
- Start the system using the ASMI. For instructions, see Powering the system on and off.

<span id="page-13-0"></span>**Parent topic:** [Start the system or logical partition](#page-12-1)

## **Start the system or logical partition using the Hardware Management Console**

After the required cables are installed and the power cables are connected to a power source, you can use the Hardware Management Console (HMC) user interface to start the system or logical partition.

For instructions on working with the HMC, see Managing the Hardware Management Console. For instructions on starting a logical partition, see Activating a partition profile. For instructions on starting the system, see Powering on the managed system.

Progress indicators, also referred to as checkpoints, appear on the control panel display while the system is being started. The power-on light on the control panel stops blinking and remains on, indicating that system power is on.

<span id="page-14-0"></span>**Parent topic:** [Start the system or logical partition](#page-12-1)

## **Stop the system or logical partition**

Learn how to stop a system or logical partition.

**Attention:** Using either the power-on button on the control panel or entering commands at the Hardware Management Console (HMC) to stop the system can cause unpredictable results in the data files. Also, the next time you start the system, it might take longer if all applications are not ended before stopping the system.

To stop the system or logical partition, select the appropriate procedure:

• **[Stop the system that is not managed by a Hardware Management Console](#page-14-1)**

• **[Stop the system or logical partition using the Hardware Management Console](#page-15-2)**

**Parent topic:** [Start or stop the system or logical partition](#page-12-2)

#### **Related tasks**

[Start the system or logical partition](#page-12-1)

## <span id="page-14-1"></span>**Stop the system that is not managed by a Hardware Management Console**

The following procedure describes how to stop a system that is not managed by a Hardware Management Console (HMC).

#### **Prepare to stop the system**

Before you stop the system, do the following:

- 1. Ensure that all jobs are completed and end all applications.
- 2. Ensure that the operating system is stopped. Failure to do so can result in the loss of data.
- 3. Write down the information displayed on the control panel if you are stopping your system due to an error or to make a repair. For more information, see Collecting reference codes and system

#### information.

#### **Stop the system**

To stop a system, follow these steps:

- 1. Log in to the system as a user with the authority to run the  $\text{shutdown}$  or  $\text{pwrdownsys}$  (Power Down System) command.
- 2. At the command line, enter one of the following commands:
	- ♦ If your system is running AIX, type **shutdown**.
	- ♦ If your system is running Linux, type **shutdown -h now**.

The command stops the operating system. The system power turns off, the power-on light begins to slowly blink, and the system goes into a standby state.

- 3. Set the power switches of any devices connected to the system to off.
- 4. Unplug any power cables that are attached to the unit from electrical outlets. Ensure that you unplug power cables from peripheral devices, such as printers and expansion units.

**Important:** The system might be equipped with a second power supply. Before continuing with this procedure, ensure that all power sources to the system have been completely disconnected.

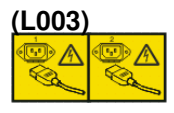

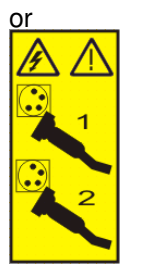

<span id="page-15-2"></span>**Parent topic:** [Stop the system or logical partition](#page-14-0)

## **Stop the system or logical partition using the Hardware Management Console**

You can use the Hardware Management Console (HMC) user interface to stop the system or a logical partition. For instructions on stopping the system, see Powering off the managed system.

<span id="page-15-1"></span>**Parent topic:** [Stop the system or logical partition](#page-14-0)

## <span id="page-15-0"></span>**SMP processor cable connections**

This feature is installed by a service provider. However, you might need to disconnect and reconnect this cable to add or remove memory or processors.

The following procedures describe how to disconnect and reconnect the SMP processor cable from individual model ESCALA PL 850R/PL 1650R/R+ system units.

- **[Disconnect the SMP processor cable from a system unit](#page-16-0)** Learn how to disconnect an SMP processor cable.
- **[Reconnect the SMP processor cable to a system unit](#page-18-0)** Learn how to reconnect an SMP processor cable.

<span id="page-16-0"></span>**Parent topic:** [Related procedures](#page-10-2)

## **Disconnect the SMP processor cable from a system unit**

Learn how to disconnect an SMP processor cable.

#### **DANGERWhen working on or around the system, observe the following precautions:**

Electrical voltage and current from power, telephone, and communication cables are hazardous. To avoid a shock hazard:

- Connect power to this unit only with the provided power cord. Do not use the provided power cord for any other product.
- Do not open or service any power supply assembly.
- Do not connect or disconnect any cables or perform installation, maintenance, or reconfiguration of this product during an electrical storm.
- . The product might be equipped with multiple power cords. To remove all hazardous voltages, disconnect all power cords.
- Connect all power cords to a properly wired and grounded electrical outlet. Ensure that the outlet supplies proper voltage and phase rotation according to the system rating plate.
- Connect any equipment that will be attached to this product to properly wired outlets.
- When possible, use one hand only to connect or disconnect signal cables.
- Never turn on any equipment when there is evidence of fire, water, or structural damage.
- Disconnect the attached power cords, telecommunications systems, networks, and modems before you open the device covers, unless instructed otherwise in the installation and configuration procedures.
- Connect and disconnect cables as described in the following procedures when installing, moving, or opening covers on this product or attached devices. To Disconnect:
	- 1. Turn off everything (unless instructed otherwise).
	- 2. Remove the power cords from the outlets.
	- 3. Remove the signal cables from the connectors.
	- 4. Remove all cables from the devices

#### To Connect:

- 1. Turn off everything (unless instructed otherwise).
- 2. Attach all cables to the devices.
- 3. Attach the signal cables to the connectors.
- 4. Attach the power cords to the outlets.
- 5. Turn on the devices.

(D005)

To disconnect an SMP processor cable connection from a system unit, complete the following steps:

- 1. If necessary, open the front door of the rack.
- 2. Disconnect the power source from the system by unplugging the system.

**Note:** This system can be equipped with a second power supply. Before continuing with this procedure, ensure that the power source to the system has been completely disconnected.

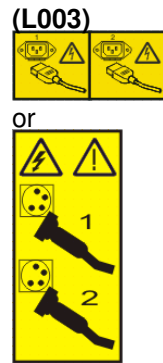

- 3. [Remove the model ESCALA PL 850R/PL 1650R/R+ front cover.](#page-18-1)
- 4. Remove the left edge of the trim kit on the system rack to expose the left edge of the SMP processor cable.

#### **Attention:**

- Attach a wrist strap to an unpainted metal surface of your hardware to prevent electrostatic ♦ discharge from damaging your hardware.
- When using a wrist strap, follow all electrical safety procedures. A wrist strap is for static ♦ control. It does not increase or decrease your risk of receiving electric shock when using or working on electrical equipment.
- If you do not have a wrist strap, just prior to removing the product from ESD packaging and installing or replacing hardware, touch an unpainted metal surface of the system for a minimum of 5 seconds.
- 5. Unlatch the plastic fastener A, as shown in the following figure.
- 6. Lift the latch handle B until the connector is unseated.

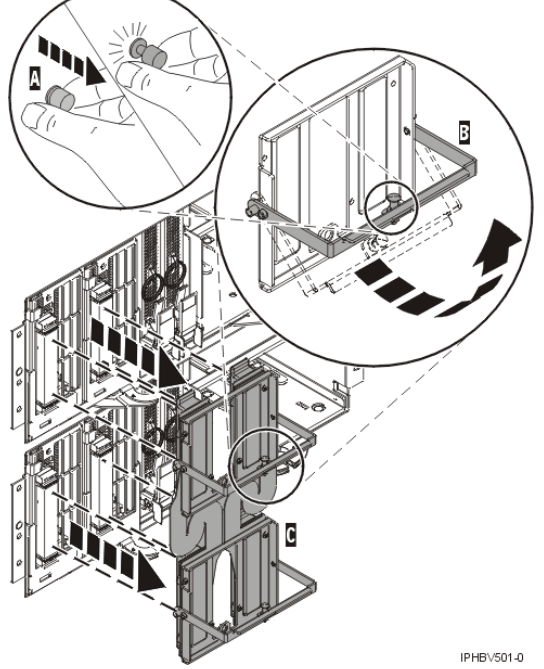

- 7. Carefully pull the connector from the system.
- 8. When the guide pins are free, carefully pull the flexible cable C away from the system unit to gain access to the system unit.

**• [Remove the front cover from the model ESCALA PL 1650R-L+ or ESCALA PL 850R/PL](#page-18-1) [1650R/R+](#page-18-1)**

<span id="page-18-1"></span>**Parent topic:** [SMP processor cable connections](#page-15-1)

## **Remove the front cover from the model ESCALA PL 1650R-L+ or ESCALA PL 850R/PL 1650R/R+**

To remove the front cover from the model ESCALA PL 1650R-L+ or ESCALA PL 850R/PL 1650R/R+, follow these steps:

- 1. If necessary, open the front rack door.
- 2. Loosen the thumbscrew on the right side of the cover as shown in the following figure.

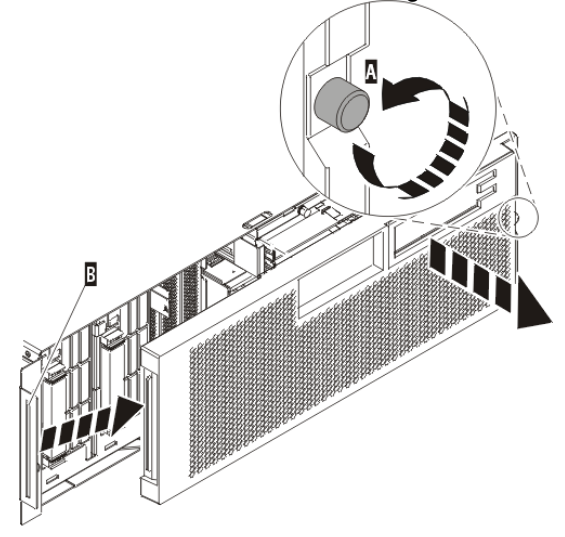

**PHA1501.1** 3. Slide the cover to the right and remove it from the system unit.

**Parent topic:** [Disconnect the SMP processor cable from a system unit](#page-16-0)

## <span id="page-18-0"></span>**Reconnect the SMP processor cable to a system unit**

Learn how to reconnect an SMP processor cable.

#### **DANGERWhen working on or around the system, observe the following precautions:**

Electrical voltage and current from power, telephone, and communication cables are hazardous. To avoid a shock hazard:

- Connect power to this unit only with the provided power cord. Do not use the provided power cord for any other product.
- Do not open or service any power supply assembly.
- Do not connect or disconnect any cables or perform installation, maintenance, or reconfiguration of this product during an electrical storm.
- . The product might be equipped with multiple power cords. To remove all hazardous voltages, disconnect all power cords.

- Connect all power cords to a properly wired and grounded electrical outlet. Ensure that the outlet supplies proper voltage and phase rotation according to the system rating plate.
- Connect any equipment that will be attached to this product to properly wired outlets.
- When possible, use one hand only to connect or disconnect signal cables.
- Never turn on any equipment when there is evidence of fire, water, or structural damage.
- Disconnect the attached power cords, telecommunications systems, networks, and modems before you open the device covers, unless instructed otherwise in the installation and configuration procedures.
- Connect and disconnect cables as described in the following procedures when installing, moving, or opening covers on this product or attached devices.

To Disconnect:

- 1. Turn off everything (unless instructed otherwise).
- 2. Remove the power cords from the outlets.
- 3. Remove the signal cables from the connectors.
- 4. Remove all cables from the devices

To Connect:

- 1. Turn off everything (unless instructed otherwise).
- 2. Attach all cables to the devices.
- 3. Attach the signal cables to the connectors.
- 4. Attach the power cords to the outlets.
- 5. Turn on the devices.

(D005)

To connect an SMP processor cable to a single system unit, complete the following steps:

- 1. Perform prerequisite tasks as described in [Before you begin](#page-10-3).
- 2. Stop all system units. Refer to [Stop the system or logical partition](#page-14-0).
- 3. If necessary, open the front rack door.
- 4. Disconnect the power source from the system by unplugging the system.

**Note:** This system can be equipped with a second power supply. Before continuing with this procedure, ensure that the power source to the system has been completely disconnected.

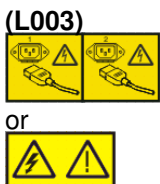

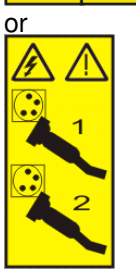

5. If necessary, remove the left edge of the trim kit on the system rack.

#### **Attention:**

- Attach a wrist strap to an unpainted metal surface of your hardware to prevent electrostatic ♦ discharge from damaging your hardware.
- When using a wrist strap, follow all electrical safety procedures. A wrist strap is for static ♦ control. It does not increase or decrease your risk of receiving electric shock when using or working on electrical equipment.

- $\bullet$  If you do not have a wrist strap, just prior to removing the product from ESD packaging and installing or replacing hardware, touch an unpainted metal surface of the system for a minimum of 5 seconds.
- 6. Lift the latch handle B to the open position, as shown in the following figure.

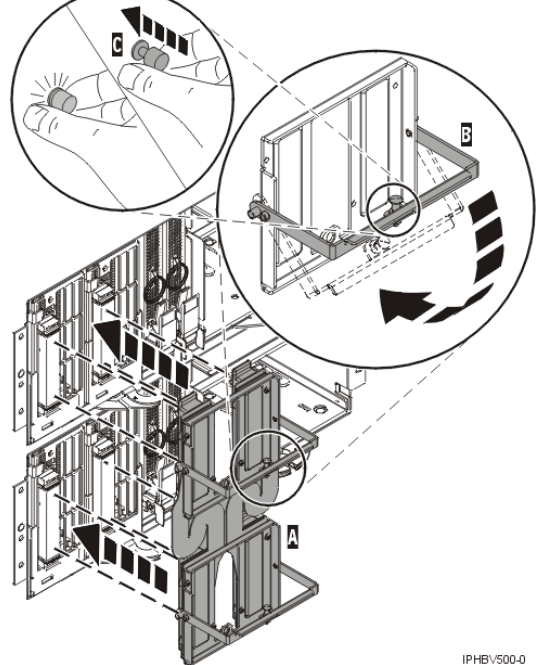

- 
- 7. Align the guide pins with the connector on the system unit.
- 8. Carefully push the connector A into the system unit connection.
- 9. Push the latch handle down to seat the pins.
- 10. Secure the plastic fastener C.
- 11. Replace the left edge of the trim kit.
- 12. [Install the model ESCALA PL 850R/PL 1650R/R+ front cover.](#page-20-0)
- 13. Close the front rack door.

• **[Install the front cover on the model ESCALA PL 1650R-L+ or ESCALA PL 850R/PL 1650R/R+](#page-20-0)**

<span id="page-20-0"></span>**Parent topic:** [SMP processor cable connections](#page-15-1)

## **Install the front cover on the model ESCALA PL 1650R-L+ or ESCALA PL 850R/PL 1650R/R+**

To install the front cover on the model ESCALA PL 1650R-L+ or ESCALA PL 850R/PL 1650R/R+, follow these steps:

1. Position the cover on the front of the system unit so that the tab on the left side of the cover is in the matching slot on the left side of the system unit as shown in the following figure.

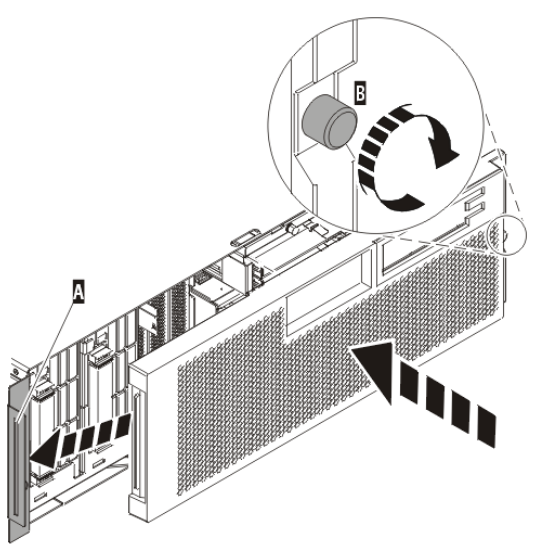

- 2. Tighten the thumbscrew on the right side of the cover.
- 3. Close the front rack door.

<span id="page-21-1"></span>**Parent topic:** [Reconnect the SMP processor cable to a system unit](#page-18-0)

## <span id="page-21-0"></span>**Identify a failing part**

The following procedures describe how to locate and identify a failing part on your system or expansion unit.

- **[Identify a failing part on a model ESCALA PL 245T/R](#page-21-2)**
- **[Identify a failing part on an AIX system or logical partition](#page-28-0)**
- **[Identify a failing part on a Linux system or logical partition](#page-30-0)**

<span id="page-21-2"></span>**Parent topic: [Related procedures](#page-10-2)** 

## **Identify a failing part on a model ESCALA PL 245T/R**

Light path diagnostics provide a path that you can follow to help you identify the source of an error. The server must be connected to a power source for the light-emitting diodes (LED) inside the server to be lit; the server does not have to be turned on for the LEDs to be lit.

The server is designed so that LEDs remain lit when the server is connected to an ac power source but is not turned on, provided that the power supply is operating correctly. This feature helps you to isolate the problem when the operating system is shut down.

Many errors are first indicated by a lit information LED or system-error LED on the operator information panel on the front of the server. If one or both of these LEDs are lit, one or more LEDs elsewhere in the server might also be lit and can direct you to the source of the error.

To identify a failing part on a model ESCALA PL 245T/R follow these steps:

- 1. If this is a rack mounted server, [Place the rack-mounted model ESCALA PL 245T/R in the service](#page-23-0) [position or operating position.](#page-23-0)
- 2. [Remove and replace the model ESCALA PL 245T/R side cover](#page-27-0).
- 3. Find the light-path diagnostic card on top of the fan attached to the disk drive cage. Use the following figure and table to identify each light on the card.

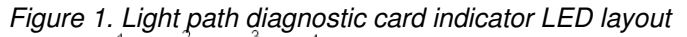

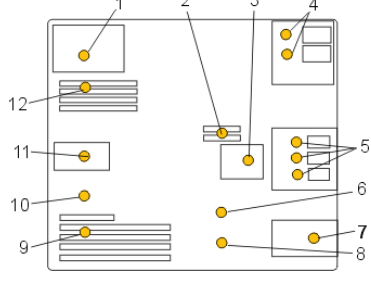

Table 1. ESCALA PL 245T/R Fault-indicator LEDs

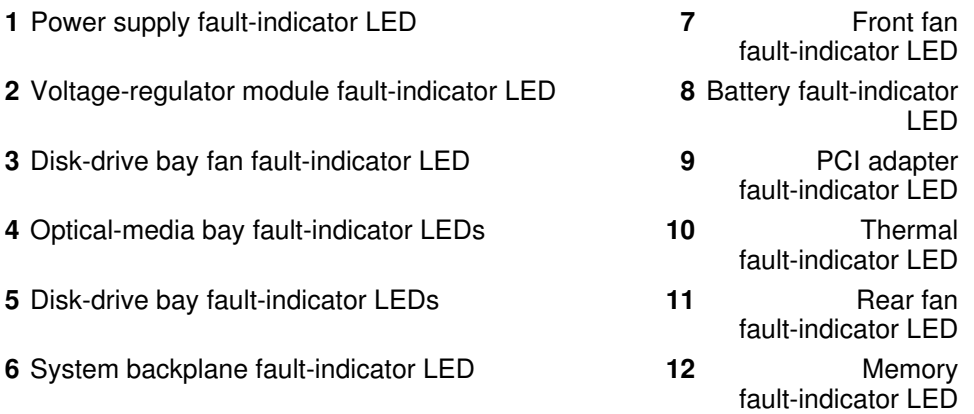

4. Refer to the service label on your system or the following figure to locate an LED on the system backplane for replaceable parts.

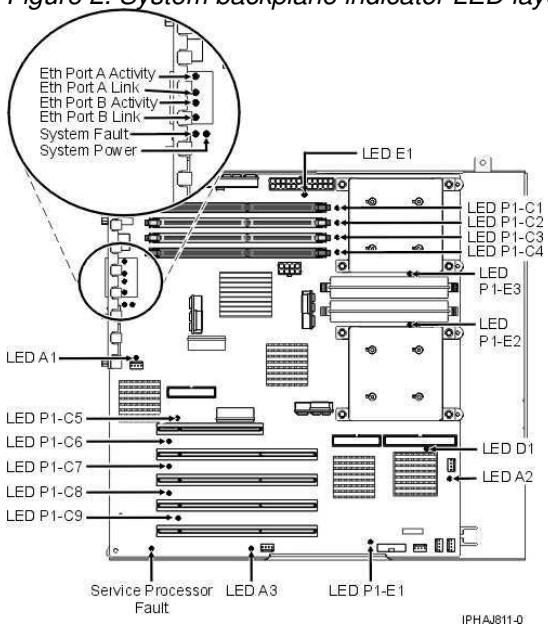

Figure 2. System backplane indicator LED layout

- **[Place the rack-mounted model ESCALA PL 245T/R in the service position or operating](#page-22-0) [position](#page-22-0)**
- **[Remove and replace the model ESCALA PL 245T/R side cover](#page-27-0)**

<span id="page-22-0"></span>**Parent topic:** [Identify a failing part](#page-21-1)

## **Place the rack-mounted model ESCALA PL 245T/R in the service position or operating position**

Learn how to place a rack-mounted model ESCALA PL 245T/R into the service position or the operating position.

- **[Place the rack-mounted model ESCALA PL 245T/R in the operating position](#page-24-0)** By placing the rack-mounted system unit in the operating position, you make the unit available for use.
- **[Place the rack-mounted model ESCALA PL 245T/R in the service position](#page-25-0)** By placing the rack-mounted system unit in the service position, you can access the inside of the unit.

**Parent topic:** [Identify a failing part on a model ESCALA PL 245T/R](#page-21-2)

## <span id="page-24-0"></span>**Place the rack-mounted model ESCALA PL 245T/R in the operating position**

By placing the rack-mounted system unit in the operating position, you make the unit available for use.

**Note:** Some of the figures in these procedures might not look exactly like the system unit that you have. However, the steps to perform the task are the same.

To place the rack-mounted system unit into the operating position, follow these steps:

1. Simultaneously release the blue rail safety latches F located near the front of each rail, and push the system or expansion unit into the rack as shown in the following figure.

**Note:** Ensure that the cables at the rear of the unit do not catch or bind as you push the unit back into the rack.

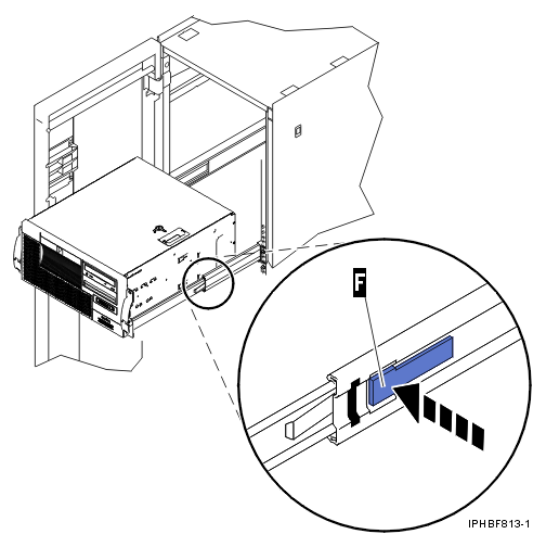

- a. Both rack latches should lock into position.
- 2. Replace and tighten the two thumbscrews that secure the system unit to the rack.
- 3. Close the front rack door.

<span id="page-25-0"></span>**Parent topic:** [Place the rack-mounted model ESCALA PL 245T/R in the service position or operating position](#page-22-0)

## **Place the rack-mounted model ESCALA PL 245T/R in the service position**

By placing the rack-mounted system unit in the service position, you can access the inside of the unit.

**Tip:** Some of the figures in these procedures might not look exactly like the system unit that you have. However, the steps to perform the task are the same.

To place the rack-mounted system unit into the service position, follow these steps.

### **DANGERWhen working on or around the system, observe the following precautions:**

Electrical voltage and current from power, telephone, and communication cables are hazardous. To avoid a shock hazard:

- Connect power to this unit only with the provided power cord. Do not use the provided power cord for any other product.
- Do not open or service any power supply assembly.
- Do not connect or disconnect any cables or perform installation, maintenance, or reconfiguration of this product during an electrical storm.
- The product might be equipped with multiple power cords. To remove all hazardous voltages, disconnect all power cords.
- Connect all power cords to a properly wired and grounded electrical outlet. Ensure that the outlet supplies proper voltage and phase rotation according to the system rating plate.
- Connect any equipment that will be attached to this product to properly wired outlets.
- When possible, use one hand only to connect or disconnect signal cables.
- Never turn on any equipment when there is evidence of fire, water, or structural damage.
- Disconnect the attached power cords, telecommunications systems, networks, and modems before you open the device covers, unless instructed otherwise in the installation and configuration procedures.

Connect and disconnect cables as described in the following procedures when installing, moving, or • opening covers on this product or attached devices.

To Disconnect:

- 1. Turn off everything (unless instructed otherwise).
- 2. Remove the power cords from the outlets.
- 3. Remove the signal cables from the connectors.
- 4. Remove all cables from the devices

#### To Connect:

- 1. Turn off everything (unless instructed otherwise).
- 2. Attach all cables to the devices.
- 3. Attach the signal cables to the connectors.
- 4. Attach the power cords to the outlets.
- 5. Turn on the devices.

(D005)

#### **DANGERObserve the following precautions when working on or around your IT rack system:**

- Heavy equipment personal injury or equipment damage might result if mishandled.
- Always lower the leveling pads on the rack cabinet.
- Always install stabilizer brackets on the rack cabinet.
- To avoid hazardous conditions due to uneven mechanical loading, always install the heaviest devices in the bottom of the rack cabinet. Always install servers and optional devices starting from the bottom of the rack cabinet.
- . Rack-mounted devices are not to be used as shelves or work spaces. Do not place objects on top of rack-mounted devices.<br> **(N)**

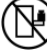

- Each rack cabinet might have more than one power cord. Be sure to disconnect all power cords in the rack cabinet when directed to disconnect power during servicing.
- Connect all devices installed in a rack cabinet to power devices installed in the same rack cabinet. Do not plug a power cord from a device installed in one rack cabinet into a power device installed in a different rack cabinet.
- An electrical outlet that is not correctly wired could place hazardous voltage on the metal parts of the system or the devices that attach to the system. It is the responsibility of the customer to ensure that the outlet is correctly wired and grounded to prevent an electrical shock.

#### **CAUTION**

- Do not install a unit in a rack where the internal rack ambient temperatures will exceed the manufacturer's recommended ambient temperature for all your rack-mounted devices.
- Do not install a unit in a rack where the air flow is compromised. Ensure that air flow is not blocked or reduced on any side, front, or back of a unit used for air flow through the unit.
- Consideration should be given to the connection of the equipment to the supply circuit so that overloading of the circuits does not compromise the supply wiring or overcurrent protection. To provide the correct power connection to a rack, refer to the rating labels located on the equipment in the rack to determine the total power requirement of the supply circuit.
- (For sliding drawers.) Do not pull out or install any drawer or feature if the rack stabilizer brackets are not attached to the rack. Do not pull out more than one drawer at a time. The rack might become unstable if you pull out more than one drawer at a time.
- (For fixed drawers.) This drawer is a fixed drawer and must not be moved for servicing unless specified by the manufacturer. Attempting to move the drawer partially or completely out of the rack might cause the rack to become unstable or cause the drawer to fall out of the rack.

(R001)

1. If necessary, open the front rack door.

- 2. Release the rack latches A on both the left and right sides as shown in the following figure.
- 3. Review the following note, and then slowly pull the system unit B out from the rack until the rails are fully extended and locked.

**Note:**

- If the procedure you are performing requires you to unplug cables from the back of the ♦ system unit, do so before you pull the unit out from the rack.
- Ensure that the cables at the rear of the system unit do not catch or bind as you pull the unit ♦ out from the rack.
- Ensure the rails are fully extended. When the rails are fully extended, the rail safety latches ♦ lock into place. This action prevents the system unit from being pulled out too far.

Figure 1. Placing the model ESCALA PL 245T/R in the service

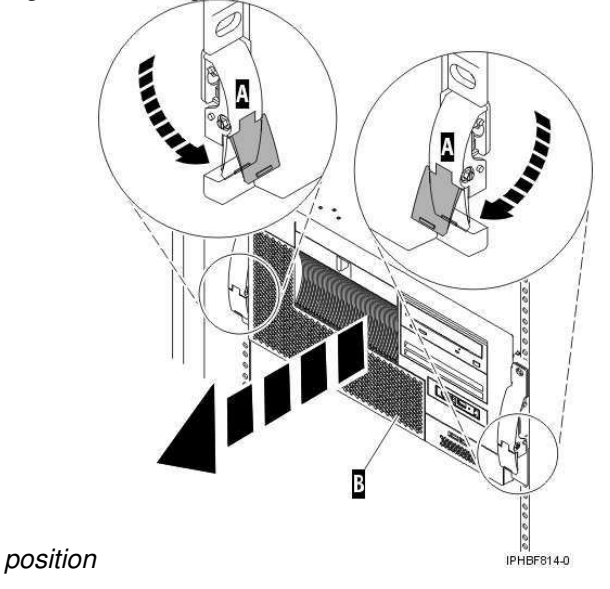

<span id="page-27-0"></span>**Parent topic:** [Place the rack-mounted model ESCALA PL 245T/R in the service position or operating position](#page-22-0)

## **Remove and replace the model ESCALA PL 245T/R side cover**

To remove the side cover from the model ESCALA PL 245T/R, follow these steps:

- 1. Unlock the security lock A if it is locked, as shown in the following figure.
- 2. Press down on the latch B to open the cover and pull it away from the system unit.
- 3. Lift the panel out of the ledge on the bottom of the system unit.

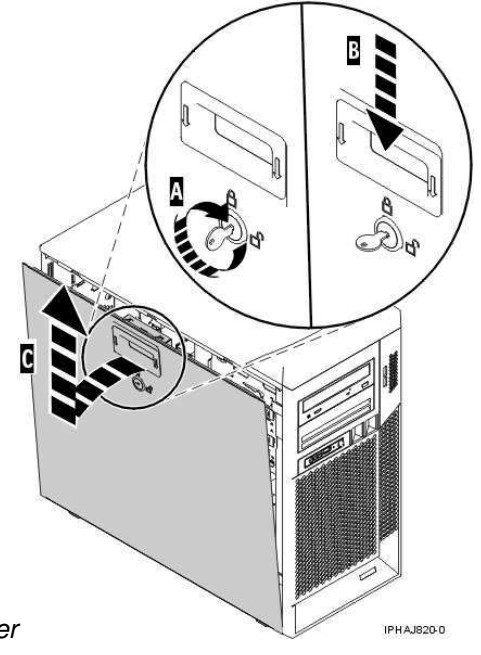

Figure 1. Removing the model ESCALA PL 245T/R side cover

**Parent topic:** [Identify a failing part on a model ESCALA PL 245T/R](#page-21-2)

**Replace the side cover in a model ESCALA PL 245T/R**

To replace the side cover on the model ESCALA PL 245T/R, follow these steps:

- 1. Insert the bottom lip of the cover into the ledge on the bottom of the system unit.
- 2. Rotate the panel up A until the latch snaps into place B, as shown in the following figure.

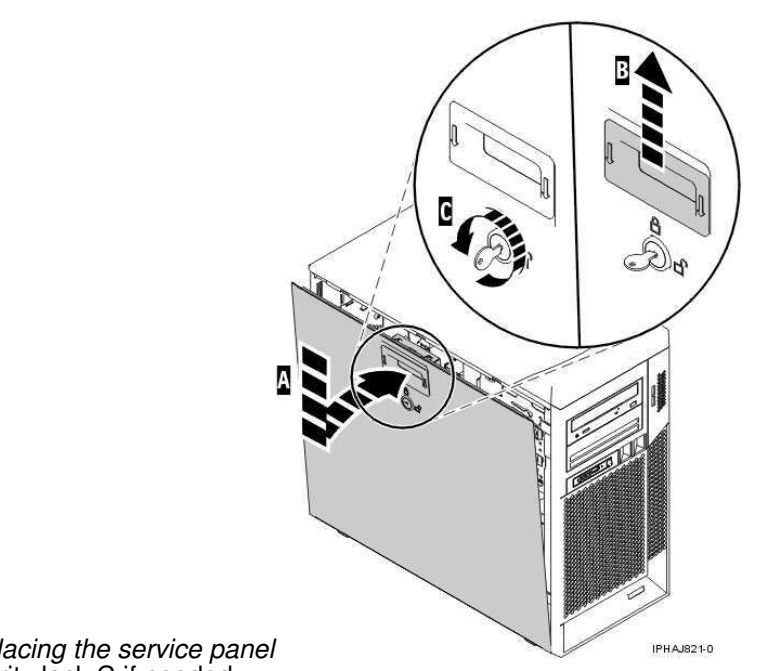

<span id="page-28-0"></span>Figure 2. Replacing the service panel 3. Lock the security lock C if needed.

## **Identify a failing part on an AIX system or logical partition**

To identify a failing part on a system or logical partition running AIX, you must locate the failing part, and then activate the indicator light for that part.

- **[Locate a failing part in an AIX system or logical partition](#page-29-0)** Use these instructions if you do not know the location code of the failing part.
- **[Activate the indicator light for the failing part](#page-29-1)** •
- Use these instructions if you know the location code of the failing part.

<span id="page-29-0"></span>**Parent topic:** [Identify a failing part](#page-21-1)

## **Locate a failing part in an AIX system or logical partition**

To locate the failing part in a system or logical partition running AIX, follow these steps:

- 1. Log in as root user or celogin-.
- 2. At the command line, type diag and press Enter.
- 3. From the **Function Selection** menu, select Task Selection and press Enter.
- 4. Select Display Previous Diagnostic Results and press Enter.
- From the **Display Previous Diagnostic Results** display, select Display Diagnostic Log Summary. A 5. **Display Diagnostic Log** display appears. This display contains a chronological list of events.
- 6. Look in the T column for the most recent S entry. Select this row in the table and press Enter.
- 7. Choose Commit. The details of this log entry are shown.
- 8. Record the location information and the SRN value shown near the end of the entry.
- 9. Exit to the command line.

Use the location information for the failing part to activate the indicator light that identifies the failing part. For instructions, see [Activate the indicator light for the failing part](#page-29-1).

<span id="page-29-1"></span>**Parent topic:** [Identify a failing part on an AIX system or logical partition](#page-28-0)

## **Activate the indicator light for the failing part**

The indicator light helps you locate which part to replace. To activate the indicator light, follow these steps:

- 1. Log in as root user.
- 2. At the command line, type diag and press Enter.
- 3. From the **Function Selection** menu, select Task Selection. Press Enter.
- 4. From the **Task Selection** menu, select Identify and Attention Indicators. Press Enter.
- 5. From the list of lights, select the location code for the failing part and press Enter.
- 6. Select Commit. This turns on the system attention and indicator light for the failing part.
- 7. Exit to the command line.

**Parent topic:** [Identify a failing part on an AIX system or logical partition](#page-28-0)

## <span id="page-30-0"></span>**Identify a failing part on a Linux system or logical partition**

There are a number of methods to identify a failing part on a system or logical partition running Linux.

- **[Locate a failing part and activate the indicator light](#page-30-1)** Use this task to locate a failing part if the service aids have been installed.
- **[Identify a failing part using stand-alone diagnostics](#page-31-0)** Use this task if the operating system is stopped or if you need to stop the system or logical partition to replace the failing part.
- **[Identify a failing part using the Advanced System Management Interface](#page-32-0)** Use this task to identify a failing part if the Linux operating system is running on the system or logical partition.
- **[Deactivate the failing-part indicator light](#page-32-1)** After replacing a failing part, use this task to deactivate the failing-part indicator light.

<span id="page-30-1"></span>**Parent topic:** [Identify a failing part](#page-21-1)

## **Locate a failing part and activate the indicator light**

Use this task to locate a failing part if the service aids have been installed.

To identify a failing part on a system or logical partition running Linux, you must locate the failing part, and then activate the indicator light for that part.

- 1. [Locate a failing part in a Linux system or logical partition](#page-30-2) Use these instructions if you do not know the location code of the failing part. If you know the location code proceed to the next task to activate the indicator light.
- 2. [Activate the indicator light for the failing part](#page-31-1) Use these instructions to activate the indicator light. The indicator light helps you locate which part to replace.

<span id="page-30-2"></span>**Parent topic:** [Identify a failing part on a Linux system or logical partition](#page-30-0)

## **Locate a failing part in a Linux system or logical partition**

Use these instructions if you do not know the location code of the failing part. If you know the location code proceed to the next task to activate the indicator light.

To locate the failing part in a system or logical partition running Linux, follow these steps:

- 1. Log in as root user.
- 2. At the command line, type grep diagela /var/log/platform and press Enter.
- 3. Look for the most recent entry that contains a system reference code (SRC).
- 4. Record the location information.

**Parent topic:** [Locate a failing part and activate the indicator light](#page-30-1) **Next topic:** [Activate the indicator light for](#page-31-1) [the failing part](#page-31-1)

## <span id="page-31-1"></span>**Activate the indicator light for the failing part**

Use these instructions to activate the indicator light. The indicator light helps you locate which part to replace.

To activate the indicator light, follow these steps:

- 1. Log in as root user.
- 2. At the command line, type /usr/sbin/usysident -s identify -l<*location code>* and press Enter. Substituting the location code of the failing unit for <location code>.
- 3. Look for the system attention light to identify the enclosure that contains the failing part.

**Parent topic:** [Locate a failing part and activate the indicator light](#page-30-1) **Previous topic:** [Locate a failing part in a](#page-30-2) [Linux system or logical partition](#page-30-2)

## <span id="page-31-0"></span>**Identify a failing part using stand-alone diagnostics**

Use this task if the operating system is stopped or if you need to stop the system or logical partition to replace the failing part.

You can use stand-alone diagnostics to identify a failing part in a Linux system, expansion unit, or logical partition. You access these diagnostics from a CD-ROM or from the Network Installation Management (NIM) server. This procedure describes how to use the diagnostics from a CD-ROM. For information on running diagnostics from the Network Installation Management (NIM) Server, see Running the stand-alone diagnostics from a Network Installation Management server.

#### **Prerequisites:**

- If this server is directly attached to another server or attached to a network, be sure communications with the other servers are stopped.
- Ensure that no other activity is running on the logical partition. Stand-alone diagnostics require use of all of the logical partition resources. No other activity can be running on the logical partition.
- You must have access to the system console to use stand-alone diagnostics.

To use stand-alone diagnostics from a CD-ROM, follow these steps:

- 1. Stop all jobs and applications, and then stop the operating system on the system or logical partition.
- 2. Remove all tapes, diskettes, and CD-ROM.
- 3. Turn off the system unit power.

**Note:** The next step starts the server or logical partition from the stand-alone diagnostic CD-ROM. If the CD-ROM or DVD-ROM drive is not available as the startup device on the server or logical partition on which you are working, follow these steps:

- a. Access the Advanced System Management Interface (ASMI). See Managing your server using the Advanced System Management Interface for information on using the ASMI.
- b. On the ASMI main menu, click **Power/Restart Control**.
- c. Click **Power On/Off System**.
- d. Select the **Service mode boot** from **default boot list** option in the AIX or Linux logical partition mode boot list.
- e. Click **Save settings** and power on the system. As soon as the optical drive has power, insert the AIX diagnostic diskette.
- f. Go to step [5](#page-32-2).
- 4. Turn on the system unit power and insert the diagnostics CD-ROM into the CD-ROM drive.
- <span id="page-32-2"></span>5. After the keyboard POST indicator displays on the firmware console and before the last POST indicator (speaker) displays, press the 5 key on either the directly attached keyboard or the ASCII terminal. This indicates that a service mode boot should be initiated using the default service mode boot list.
- 6. Enter any requested password.
- 7. At the Diagnostic Operating Instructions display, press Enter.

**Tip:** If the Diagnostic Operating Instructions display does not appear, contact your support center for assistance.

If the terminal type is requested, use the **Initialize Terminal** option on the **Function Selection** menu 8. to initialize the operating system.

<span id="page-32-0"></span>**Parent topic:** [Identify a failing part on a Linux system or logical partition](#page-30-0)

### **Identify a failing part using the Advanced System Management Interface**

Use this task to identify a failing part if the Linux operating system is running on the system or logical partition.

To activate the indicator light for a failing part, follow these steps:

- 1. If the unit ID does not match the label on the system or expansion unit, update the configuration information.
	- For information on setting up the ASMI refer to Accessing the Advanced System ♦ Management Interface.
	- For information on using the ASMI, refer to Managing your server using the Advanced ♦ System Management Interface
- 2. Turn on the failing part indicator light. For instructions, see Changing service indicators.

<span id="page-32-1"></span>**Parent topic:** [Identify a failing part on a Linux system or logical partition](#page-30-0)

## **Deactivate the failing-part indicator light**

After replacing a failing part, use this task to deactivate the failing-part indicator light.

After replacing a failing part, follow these steps to deactivate the failing-part indicator light:

- 1. Log in as root user.
- 2. At the command line, type /usr/sbin/usysident -s normal -l<location code> and press Enter. Substitute the location code of the failing unit for **<location code>**.
- 3. Look for the system attention light to identify the enclosure that contains the failing part.

<span id="page-33-1"></span>**Parent topic:** [Identify a failing part on a Linux system or logical partition](#page-30-0)

## <span id="page-33-0"></span>**Verify the installed part**

This topic describes how to verify a newly installed or replaced part on your system, logical partition, or expansion unit. Verify an installed feature or replaced part by selecting the appropriate procedure for the operating system or for the console as follows.

- **[Verify an installed feature or replaced part on an AIX system or logical partition](#page-33-2)**
- **[Verify the installed part on a Linux system or logical partition \(run AIX diagnostics\)](#page-35-0)**
- **[Verify the presence of an installed part using Hardware Management Console \(HMC\)](#page-37-0)** Use these instructions to verify an installed part using the Hardware Management Console (HMC). If you have reference codes, symptoms, or location codes that you used during the service action, locate the records to use during this procedure.
- **[Verify the presence of an installed part using the Advanced System Management Interface](#page-38-0) [\(ASMI\)](#page-38-0)**

Use these instructions to verify a newly installed part or replaced part using the Advanced System Management Interface (ASMI).

<span id="page-33-2"></span>**Parent topic:** [Related procedures](#page-10-2)

## **Verify an installed feature or replaced part on an AIX system or logical partition**

To verify the operation of a newly installed feature or replacement part, select the appropriate procedure:

- [Verify the installed feature using AIX](#page-33-3)
- [Verifying the replaced part using AIX](#page-34-0)

<span id="page-33-3"></span>Verify the installed feature using AIX:

- 1. Log in as root user.
- 2. At the command line, type diag and press Enter.
- 3. Select **Advanced Diagnostics Routines**. Press Enter.
- 4. From the **Diagnostic Mode Selection** menu, select **System Verification**. Press Enter.
- 5. When the Advanced Diagnostic Selection menu appears, do one of the following:
	- To test a single resource, select the resource that you just installed from the list of resources ♦ and press Enter.
	- $\bullet$  To test all the resources available to the operating system, select All Resources and press Enter.
- 6. Select **Commit**, and wait until the diagnostic programs run to completion, responding to any prompts that appear.
- 7. Did the diagnostics run to completion and display the message  $No$  trouble was found?
	- **No:** If a service request number (SRN) or other reference code is displayed, suspect a loose ♦ adapter or cable connection. You can learn more about these codes in Reference codes. Review the installation procedures to ensure that the new feature is installed correctly. If you cannot correct the problem, collect all SRNs or any other reference code information that you see. If the system is running in LPAR mode, note the logical partition in which you installed the feature. Contact your service provider for assistance.
	- **Yes:** The new device is installed correctly. Exit the diagnostic programs and return the ♦ system to normal operations.

#### <span id="page-34-0"></span>Verify the replacement part using AIX

<span id="page-34-1"></span>To verify the operation of a newly installed feature or replacement part, follow these steps:

- 1. Did you replace the part using either AIX or the online diagnostics service aid's concurrent (hot-swap) service operation?
	- ♦ **No:** Go to step [2.](#page-34-1)
	- ♦ **Yes:** Go to step [5](#page-34-2).
- 2. Is the system powered off?
	- **Yes:** If the system supports slow boot, set the system to perform a slow boot. For information, ♦ see Performing a slow boot.
	- ♦ **No:** Go to step [4.](#page-34-3)
- 3. Start the system and wait until the AIX operating system login prompt displays or until apparent system activity on the operator panel or display has stopped.
	- Did the AIX login prompt display?
		- ♦ **Yes:** Go to step [4](#page-34-3)
		- $\bullet$  No: If an SRN or other reference code is displayed, suspect a loose adapter or cable connection. You can learn more about these codes in the Reference codes. Review the procedures for the part that you replaced to ensure that the new part is installed correctly. If you cannot correct the problem, collect all SRNs or any other reference code information that you see. If the system does not start or you have no login prompt, see: Problems with loading and starting the operating system.

If the system is partitioned, note the logical partition in which you replaced the part. Contact your service provider for assistance.

<span id="page-34-3"></span>a and press Enter to check for missing resources. If you see a command prompt, go to step [5.](#page-34-2) 4. At the command prompt, type diag

If the **Diagnostic selection** menu is shown with **M** appearing next to any resource, follow these steps:

- a. Select the resource and press Enter.
- b. Select **Commit**.
- c. Follow any instructions that are shown.
- d. If a *Do you want to review the previously displayed error?* message is shown, select **Yes** and press Enter.
- e. If an SRN is shown, suspect a loose card or connection. If no obvious problem is shown, record the SRN .
- f. If no SRN is shown, go to [5](#page-34-2).
- <span id="page-34-2"></span>5. Test the part by doing the following:
	- a. At the command line, type diag and press Enter.
	- b. From the **Function Selection** menu, select **Advanced Diagnostics Routines**. Press Enter.
	- c. From the **Diagnostic Mode Selection** menu, select **System Verification**. Press Enter.
	- d. Select All Resources, or select the diagnostics for the individual part to test only the part you replaced, and any devices that are attached to the part you replaced. Press Enter.

Did the **Resource Repair Action** menu appear?

- ♦ **No:** Go to step [6.](#page-34-4)
- ♦ **Yes:** Go to step [7](#page-34-5).
- <span id="page-34-4"></span>6. Did the Testing Complete, No trouble was found message appear?
	- ♦ **No:** There is still a problem. Contact your service provider. **This ends the procedure.**
		- **Yes:** Select **Log Repair Action**, if not previously logged, from the **Task Selection** menu to ♦ update the AIX error log. If the repair action was reseating a cable or adapter, select the resource associated with that repair action. If the resource associated with your action is not displayed on the Resource List, select **sysplanar0**. Press Enter.

**Tip:** This action changes the indicator light for the part from the fault state to the normal state.

Go to step [9](#page-35-1)

<span id="page-34-5"></span>7. When a test is run on a resource in system verification mode, and that resource has an entry in the AIX error log, if the test on the resource was successful, the Resource Repair Action menu appears. After replacing a part, you must select the resource for that part from the *Resource Repair Action* menu. This updates the AIX error log to indicate that a system-detectable part has been replaced.

**Note:** On systems with a indicator light for the failing part, this changes the indicator light to the normal state.

Follow these steps:

- a. Select the resource that has been replaced from the *Resource Repair Action* menu. If the repair action was reseating a cable or adapter, select the resource associated with that repair action. If the resource associated with your action does not appear on the Resource List, select **sysplanar0**. Press Enter.
- b. Select **Commit** after you make your selections. Did another *Resource Repair Action* display appear?
- ♦ **No:** If the No Trouble Found display appears, go to step [9](#page-35-1)
- ♦ **Yes:** Go to step [8](#page-35-2).
- <span id="page-35-2"></span>8. The parent or child of the resource you just replaced may also require that you run the Resource Repair Action option on it. When a test is run on a resource in system verification mode, and that resource has an entry in the AIX error log, if the test on the resource was successful, the Resource Repair Action menu appears. After replacing that part, you must select the resource for that part from the Resource Repair Action menu. This updates the AIX error log to indicate that a system-detectable part has been replaced.

**Note:** This changes the indicator light for the part from the fault state to the normal state.

Follow these steps:

- a. From the *Resource Repair Action* menu, select the parent or child of the resource that has been replaced. If the repair action was to reseat a cable or adapter, select the resource associated with that repair action. If the resource associated with your action does not appear on the Resource List, select **sysplanar0**. Press Enter.
- b. Select **Commit** after you make your selections.
- c. If the No Trouble Found display appears, go to step [9](#page-35-1).
- <span id="page-35-1"></span>9. If you changed the service processor or network settings, as instructed in previous procedures, restore the settings to the value they had prior to servicing the system.
- 10. Did you do any hot-plug procedures before doing this procedure?
	- ♦ **No:** Go to step [11.](#page-35-3)
	- ♦ **Yes:** Go to step [12.](#page-35-4)
- <span id="page-35-3"></span>11. Start the operating system, with the system or logical partition in normal mode. Were you able to start the operating system?
	- ♦ **No:** Contact your service provider. **This ends the procedure.**
	- ♦ **Yes:** Go to step [12.](#page-35-4)
- <span id="page-35-4"></span>12. Are the indicator lights still on?
	- ♦ **No. This ends the procedure.**
	- **Yes.** Turn off the lights. See one of the following for instructions: ♦
		- ◊ [Identify a failing part using stand-alone diagnostics](#page-31-0)
		- ◊ Running the stand-alone diagnostics from a Network Installation Management server
		- ◊ Changing service indicators with the ASMI menus

<span id="page-35-0"></span>**Parent topic:** [Verify the installed part](#page-33-1)

## **Verify the installed part on a Linux system or logical partition (run AIX diagnostics)**

• [Verify the presence of an installed part using the Advanced System Management Interface \(ASMI\)](#page-38-0)

**Parent topic:** [Verify the installed part](#page-33-1)

## **Verify an installed part using the stand-alone diagnostics**

Use these instructions to verify an installed part in a Linux system, expansion unit, or logical partition.

You can use stand-alone diagnostics to verify an installed part in a Linux system, expansion unit, or logical partition. You access these diagnostics from a CD-ROM or from the Network Installation Management (NIM) server. This procedure describes how to use the diagnostics from a CD-ROM. For information on running diagnostics from the Network Installation Management (NIM) server, see Running the stand-alone diagnostics from a Network Installation Management server.

#### **Prerequisites**

- If this server is directly attached to another server or attached to a network, be sure communication with the other servers is stopped.
- stand-alone diagnostics require use of all of the logical partition resources. No other activity can be running on the logical partition.
- stand-alone diagnostics require access to the system console.

To use stand-alone diagnostics, follow these steps:

- 1. Stop all jobs and applications and then stop the operating system on the system or logical partition.
- 2. Remove all tapes, diskettes, and CD-ROM.
- 3. Turn off the system unit power. The next step boots the server or logical partition from the stand-alone diagnostics CD-ROM. If the optical drive is not available as the boot device on the server or logical partition on which you are working, follow these steps:
	- a. Access the ASMI. See Managing your server using the Advanced System Management Interface for information on using the ASMI.
	- b. On the ASMI main menu, click on **Power/Restart Control**.
	- c. Click on Power On/Off System.
	- d. Select the **Service mode boot from default boot list** option in the AIX/Linux logical partition mode boot drop-down menu.
	- e. Click on **Save settings and power on**. As soon as the optical drive has power, insert the standalone diagnostic CD-ROM.
	- f. Go to step [5](#page-36-0).
- <span id="page-36-0"></span>4. Turn on the system unit power and immediately insert the diagnostics CD-ROM into the optical drive.
- 5. After the keyboard POST indicator displays on the system console and before the last POST indicator (**speaker**) displays, press the numeric 5 key on the system console to indicate that a service mode boot should be initiated using the default service mode boot list.
- 6. Enter any requested password.
- 7. At the Diagnostic Operating Instructions display, press Enter.

**Note:** If an SRN or other reference code is displayed, suspect a loose adapter or cable connection. Review the procedures for the part that you replaced to ensure that the new part is installed correctly. If you cannot correct the problem, collect all SRNs or any other reference code information that you see. If the system will not boot or you have no login prompt go to Problems with loading and starting the operating system.

**Note:** If you received an SRN or any other reference code when you attempted to start the system, you can learn more about these codes in Reference codes.

- 8. If the terminal type is requested, you must use the **Initialize Terminal** option on the *Function* Selection menu to initialize the operating system before you can continue.
- 9. From the Function Selection menu, select **Advanced Diagnostics Routines**. Press Enter.
- 10. From the Diagnostic Mode Selection menu, select **System Verification**. Press Enter.
- When the Advanced Diagnostic Selection menu appears, select **All Resources**, or test only the part 11. you replaced, and any devices that are attached to the part you replaced, by selecting the diagnostics for the individual part. Press Enter.
- 12. Did the Testing Complete, No trouble was found message appear?
	- ♦ **No:** There is still a problem. Contact your service provider.
	- ♦ **Yes:** Go to step [13.](#page-37-1)
- <span id="page-37-1"></span>13. If you changed the service processor or network settings, as instructed in previous procedures, restore the settings to the value they had prior to servicing the system.
- 14. If the indicator lights are still on, follow these steps:
	- a. Select **Identify and Attention Indicators** from the *Task Selection* menu to turn off the system attention and indicator lights. Press Enter.
	- b. Select **Set System Attention Indicator to NORMAL** and press Enter.
	- c. Select **Set All Identify Indicators to NORMAL** and press Enter.
	- d. Choose **Commit**.

**Note:** This changes the system attention and identify indicators from the *Fault* state to the Normal state.

e. Exit to the command line.

<span id="page-37-0"></span>**Parent topic:** [Verify the installed part on a Linux system or logical partition \(run AIX diagnostics\)](#page-35-0)

## **Verify the presence of an installed part using Hardware Management Console (HMC)**

Use these instructions to verify an installed part using the Hardware Management Console (HMC). If you have reference codes, symptoms, or location codes that you used during the service action, locate the records to use during this procedure.

Use this procedure to update your HMC records after you have completed a service action on your server. If you have reference codes, symptoms, or location codes that you used during the service action, locate the records to use during this procedure.

- 1. At the HMC, examine the service action event log for any open service action events. See Viewing serviceable events for details.
- 2. Are there any service action events that are open?
	- **No**: If the system attention LED is still on, use the HMC to turn off the LED. See Activating ♦ and Deactivating LEDs. **This ends the procedure.**
	- ♦ **Yes**: Continue with the next step.
- 3. Record the list of open service action events.
- Examine the details of the open service action event. Is the error code associated with this service 4. action event the same as you gathered earlier.
	- ♦ **Yes**: Continue with the next step.
	- $\bullet$  No: Choose from the following options:
		- $\Diamond$  Review the other serviceable events and find one that does match and continue with the next step.
			- ◊ If the log does not match what you had gathered earlier, contact your service provider.
- 5. Select and highlight the service action event from the Error Associated With This Serviceable Event window.
- 6. Click **Close Event**.
- 7. Add comments for the serviceable event. Include any unique additional information. Click **OK**.
- 8. Did you replace, add, or modify a FRU of the open service action event?
	- **No**: Select the **No FRU Replaced for this Serviceable Event** option and click **OK** to close ♦ the service action event.
	- **Yes**: Perform the following steps: ♦
		- a. From the FRU list, select a FRU that you need to update.
		- b. Double-click the FRU and update the FRU information.
		- c. Click **OK** to close the service action event.
- 9. If you continue to have problems, contact your service provider.

<span id="page-38-0"></span>**Parent topic:** [Verify the installed part](#page-33-1)

## **Verify the presence of an installed part using the Advanced System Management Interface (ASMI)**

Use these instructions to verify a newly installed part or replaced part using the Advanced System Management Interface (ASMI).

To verify the newly installed or replaced part, follow these steps:

- 1. If the unit ID does not match the label on the system or expansion unit, update the configuration information.
	- For information on accessing up the ASMI, refer to Accessing the Advanced System ♦ Management Interface
	- For information on using the ASMI Managing your server using the Advanced System ♦ Management Interface.
- 2. Turn off the failing part indicator light. For instructions, see Changing service indicators.

**Parent topic:** [Verify the installed part](#page-33-1)

Title : ESCALA POWER5 Hardware Information SMP processor cable

Reference N°: 86 A1 41EW 00 **Date:** July 2006

ERRORS IN PUBLICATION

SUGGESTIONS FOR IMPROVEMENT TO PUBLICATION

Your comments will be promptly investigated by qualified technical personnel and action will be taken as required. If you require a written reply, please include your complete mailing address below.

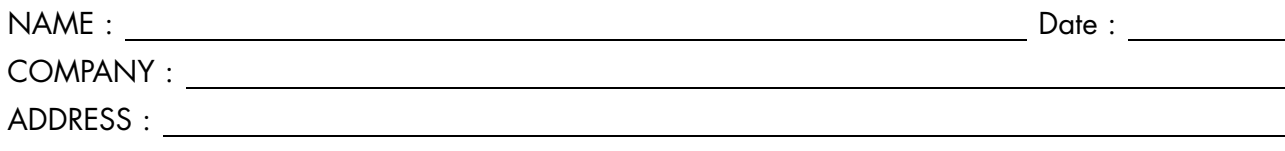

Please give this technical publication remarks form to your BULL representative or mail to:

Bull - Documentation Dept. 1 Rue de Provence BP 208 38432 ECHIROLLES CEDEX FRANCE info@frec.bull.fr

## Technical publications ordering form

To order additional publications, please fill in a copy of this form and send it via mail to:

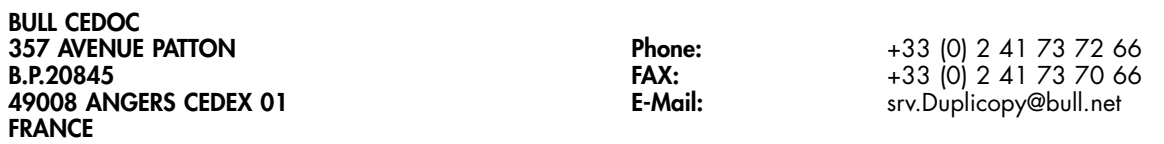

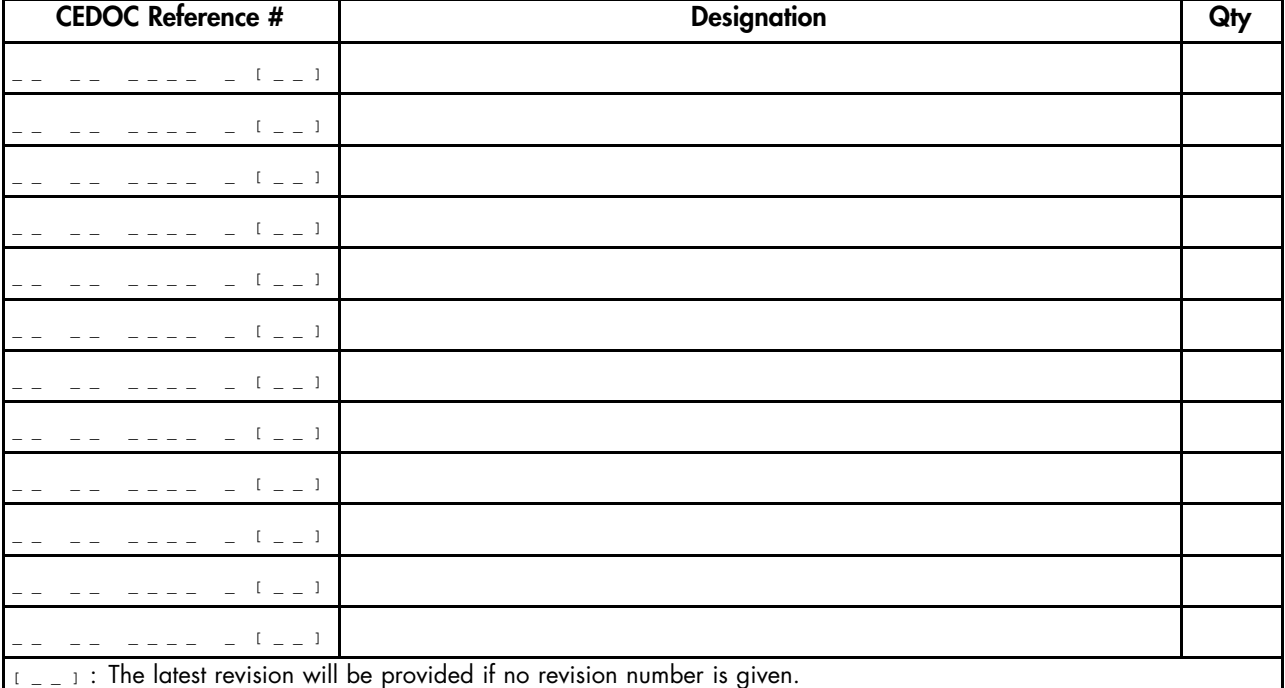

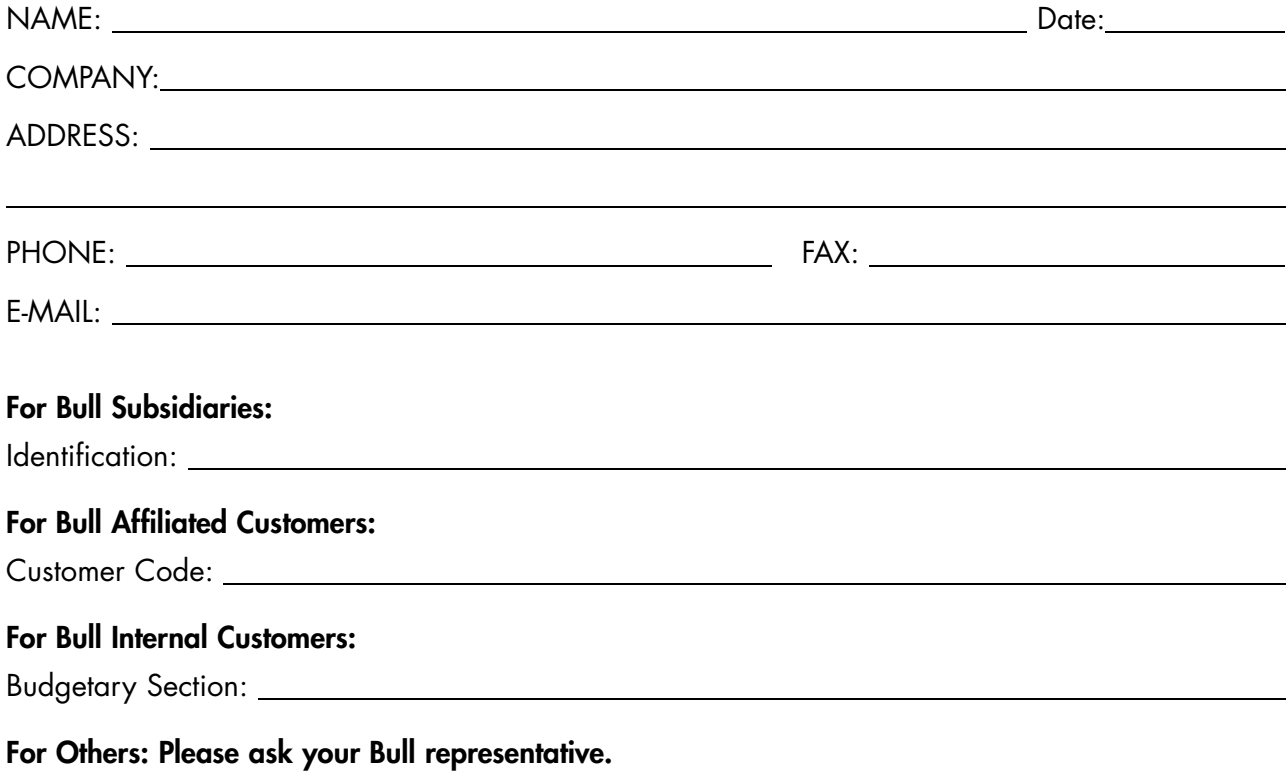

86 A1 41EW 00 REFERENCE

BULL CEDOC 357 AVENUE PATTON B.P.20845 49008 ANGERS CEDEX 01 FRANCE